# **HIKVISION®** 2016

#### **How to Create a Hik-Connect Account Using the iVMS-4200**

© 2015HikvisionUSAInc. AllRightsReserved.Confidentialand Proprietary.

**HIKVISION** 

- A Hik-Connect account is required in order to add a Hikvision device to the iVMS4200 using the Cloud P2P service.
- **A Hik-Connect P2P device, is a device that is registered to dev.hik**connect.com using the Hik-Connect P2P service.
- **The Hik-Connect P2P service** must be enabled on the NVR, DVR or IP Camera first prior to adding to the iVMS4200 software.
- The Hik-Connect P2P account and the Hik-Cloud P2P account are the same accounts, just different names.

NOTE: Please see the how to enable the Hik-Connect P2P service guide for more information how to configure this service on a Hikvision device.

© 2016 Hikvision USA Inc. and Hikvision Canada Inc.AllRights Reserved.Confidential and Proprietary

**• You will need to have the latest version of** iVMS4200 software downloaded and installed on your PC.

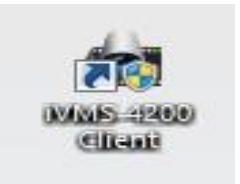

- You can download from the [http://tech.hikvisionusa.com](http://tech.hikvisionusa.com/) or [http://www.hikvision.com](http://www.hikvision.com/) websites.
- You will need a valid email address and access to that email address for verification purposes.

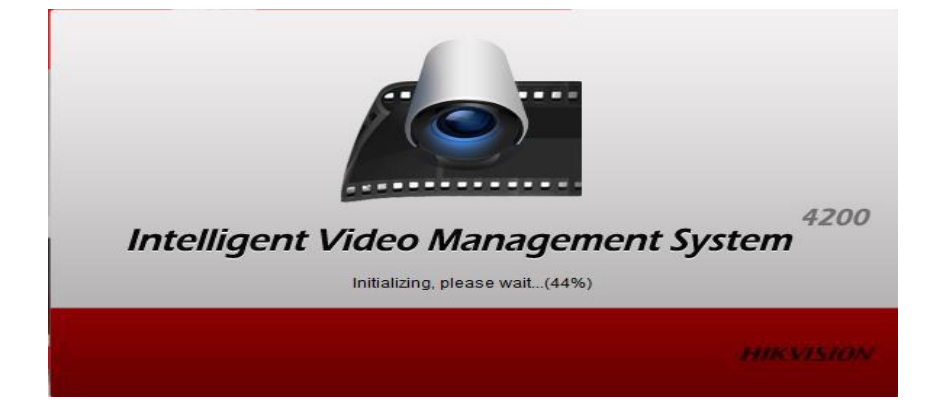

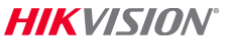

From the control panel of the iVMS4200 software click on "device management"[1]

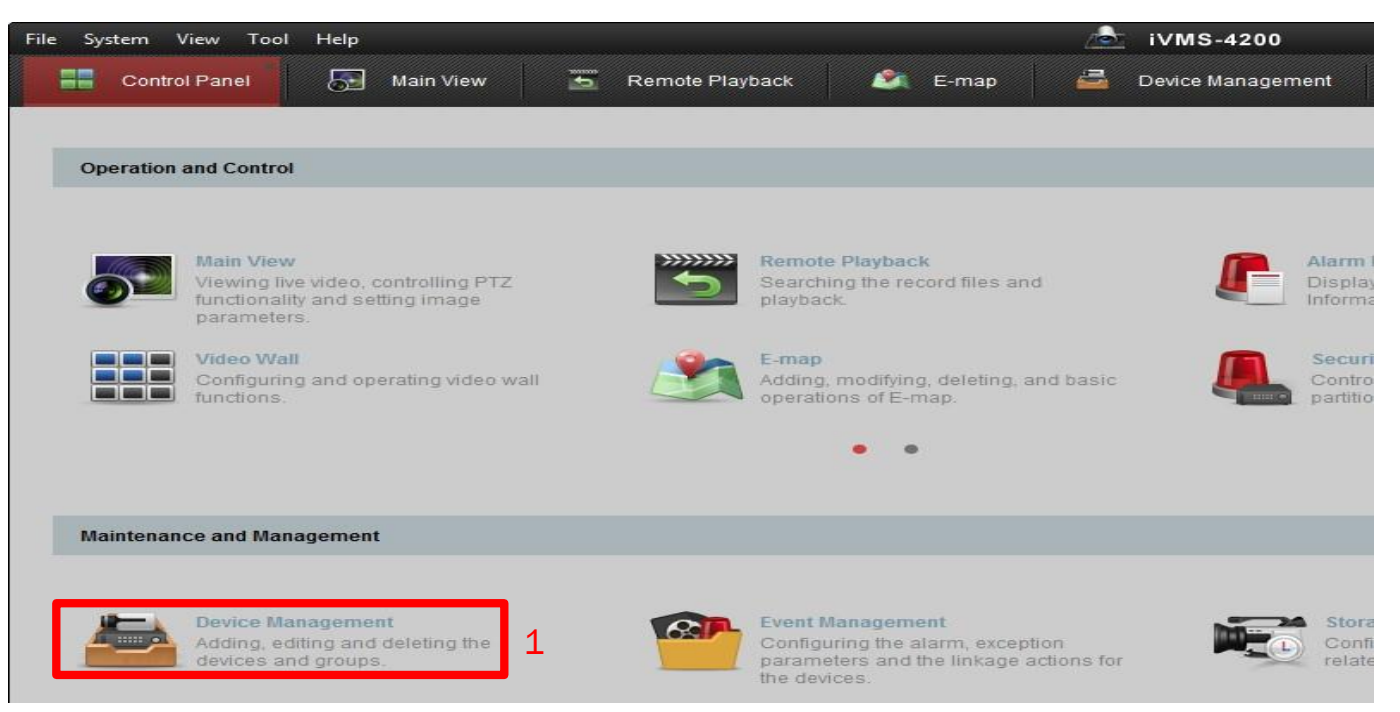

**HIK**VISION

- Click on Add New Device Type [2] from the left menu.
- Place a check in the Hik-Cloud P2P device box. [3]

 $\blacksquare$  Click OK [4]

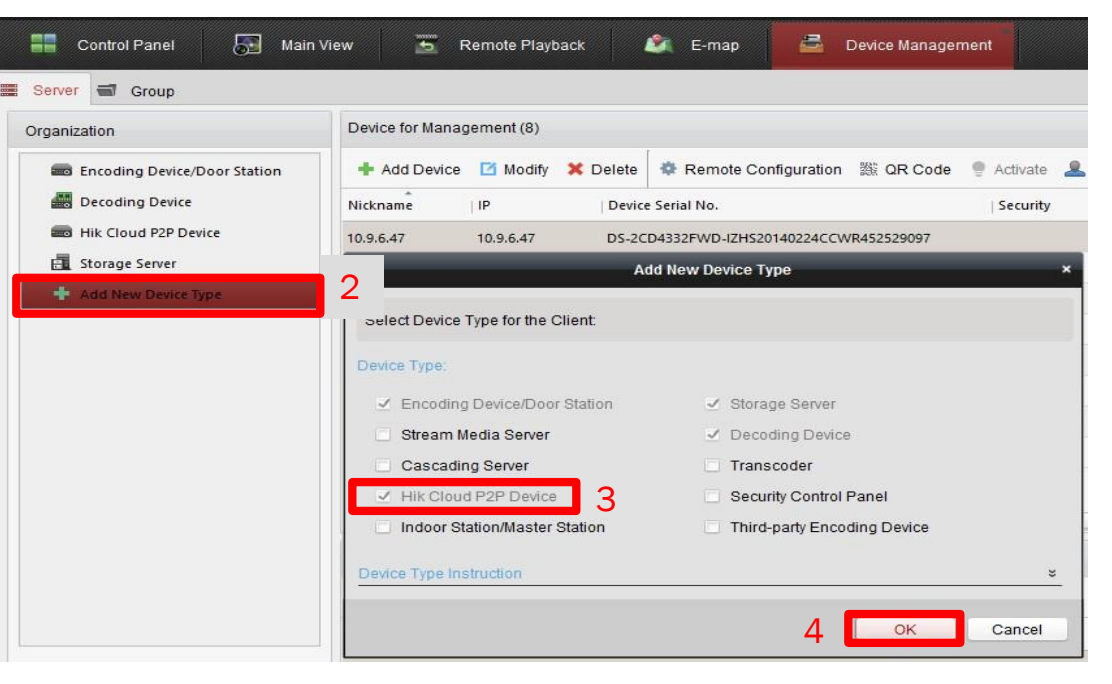

NOTE: There are two tabs under the device management. The images above are from the server tab. The Organization area is all of your different devicetypes.

**HIKVISION** 

- Click on the Hik Cloud P2P Device [4] from the organization menu.
- Click on the Register Button.<sup>[5]</sup>
- **F** Fnter desired username. [6]
- Input a strong password [7]
- Confirm the strong password. [8]
- **F** Fnter a valid email address.  $[9]$
- Input the Verification code  $[10]$ from the end of the field.
- Click on Get Verification Code<sup>[11]</sup>.

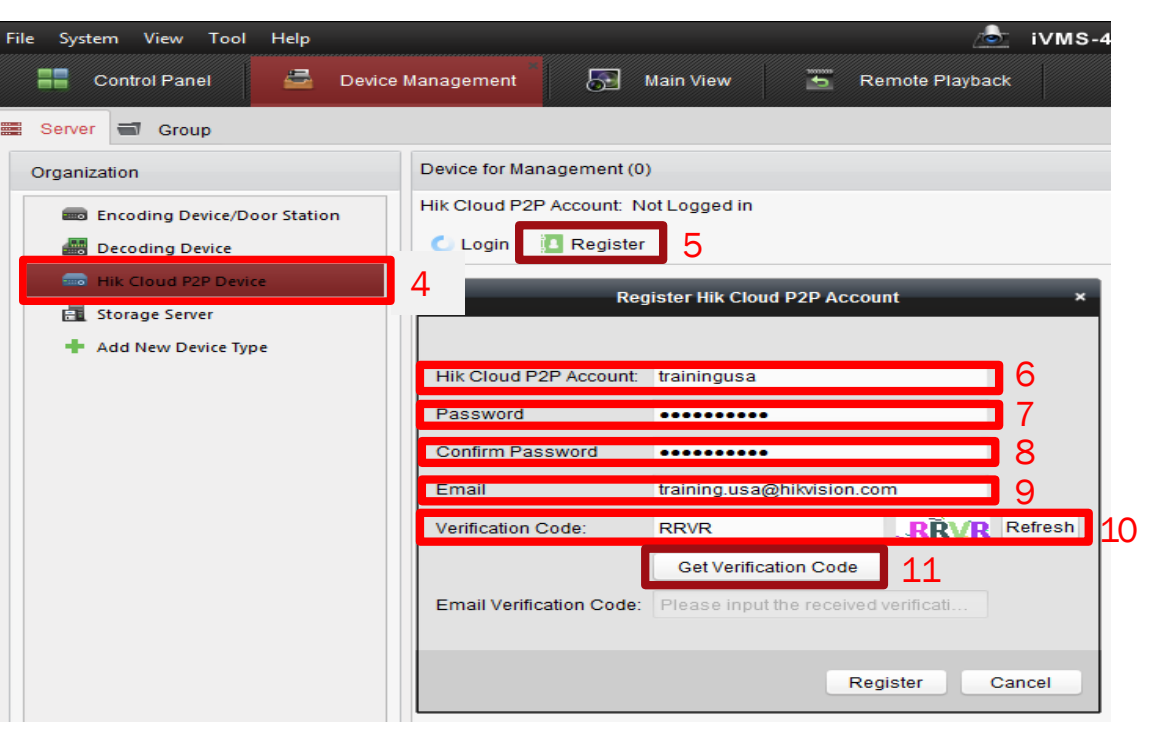

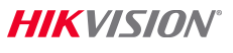

- $\blacksquare$  A verification code  $[12]$  will be sent to the registered email account.
- Input the Verification Code<sup>[13]</sup> received via email into the Email Verification Code field.
- Click the Register button.<sup>[14]</sup>

#### **Verification Code** 12 service312@hicloudcam.com **O** This message was AutoForwarded. Wed 8/3/2016 10:45 AM training, usa [account registration] Verification code: 4295.expires in 30 minutes. [+] Scaned by IronPort **Register Hik Cloud P2P Account Hik Cloud P2P Account:** trainingusa Password ........ Confirm Password .......... trainingusa@hikvision.com Email Verification Code: **IPIT** 'L' RI TÈ Refresh **Get Verification Code** 13**Email Verification Code:** 4295 14 Register Cancel

#### *HIK VISION*

- A Login Hik Cloud P2P Account window  $[15]$  will appear when an account is created successfully.
- **Input your new Hik-Connect account** username and password to login and use the Hik-Cloud P2P service.

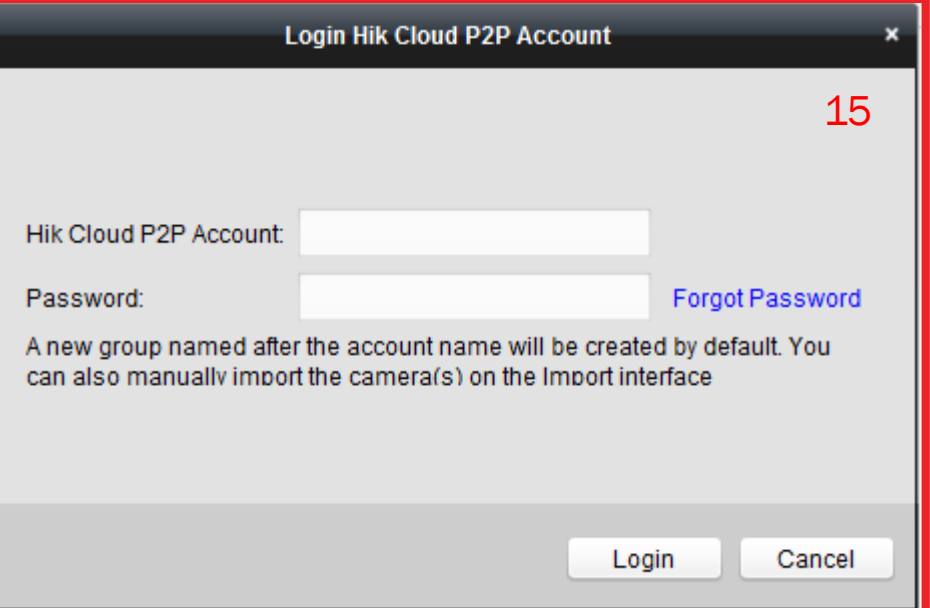

NOTE: Please see the how to add a Hik-Connect P2P device you're the iVMS4200 software training document for more information on logging in and adding devices..